**Esercizio** (Access uso *desktop*. Obiettivi: ricerca guidata, relazioni e loro applicazioni su query e report)

Appartiene

Passaggi principali:

- 1. Creare un nuovo database Studente "**Scuola**"
- 2. Creare una nuova tabella "**Studenti**" mediante la *visualizzazione struttura* con questi campi
	- 2.1. "IdStudente" di tipo "contatore" da impostare come *chiave primaria*
	- 2.2. "Cognome" di tipo "testo"
	- 2.3. "Nato" di tipo "data", nelle proprietà "maschera di input" impostare "data in cifre"
	- 2.4. "Altezza" di tipo "numerico"
- 3. Creare una nuova tabella "**Classi**" mediante la *visualizzazione struttura* con questi campi 3.1. "IdClasse" di tipo "contatore" da impostare come *chiave primaria*
	- 3.2. "Anno" di tipo "numerico"
	- 3.3. "Corso" di tipo "testo"
- 4. Creare una nuova tabella "**Appartiene**" mediante la *visualizzazione struttura* con questi campi 4.1. "IdStud" di tipo "numerico"
	- 4.2. "IdCla" di tipo "numerico"
- 5. Nella finestra "relazioni" aggiungere le tre tabelle precedenti, quindi mettere in *relazione* Studenti.IdStudente con Appartiene.IdStud e Classi.IdClasse con Appartiene.IdCla (*chiavi esterne*) ed applicare l'*integrità referenziale* su entrambe le relazioni selezionando la corretta gestione di cancellazioni e aggiornamenti

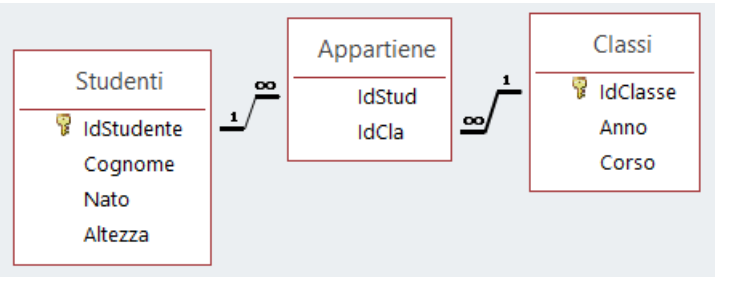

- 6. Popolare la tabella Studenti con almeno 2 record a caso
- 7. Creare una **query** con nome "**Completa**"mediante la creazione guidata per visualizzare tutti i campi 7.1. Passare nella modalità "struttura" e verificare la possibilità di *ordinare* i dati (ad esempio per cognome in ordine alfabetico crescente) e impostare *criteri* di selezione.
- 8. Popolare la tabella Classi con almeno 2 record a caso
- 9. Popolare la tabella Appartiene scrivendo i codici degli studenti e delle classi
- 10. Creare una nuova **query** "**Classi\_2018**" per visualizzare la composizione di tutte le classi mostrando anno, classe, cognome, nato
- 11. Creare altre **query** per selezionare:
	- 11.1. studenti di una determinata classe o classi;
	- 11.2. studenti nati in un certo mese
	- 11.3. studenti con un certo cognome
	- 11.4. studenti nati in un certo mese e di una determinata classe
	- 11.5. studenti nati in due anni differenti
- 12. Chiudere il database, farne una copia di nome "**Scuola\_***Cognome*" e aprirla
- 13. Popolare le tabelle inserendo informazioni relative a studenti iscritti in **anni scolastici** anche **diversi**
- 14. Dalla finestra "relazioni" applicare l'*integrità referenziale* su entrambe le *relazioni* senza smarcare la gestione di cancellazioni e aggiornamenti

14.1 Nella tabella Appartiene verificare l'**impossibilità di assegnare ad una classe uno studente inesistente** 14.2 Nella tabella Studenti verificare l'**impossibilità di cancellare uno studente**

- 14.3 Nella tabella Classi verificare l'**impossibilità di cancellare una classe**
- 15. Modificate le *relazioni*, applicando la corretta gestione di modifiche, creare una **query** per selezionare cognome e l'**età** degli studenti (come campo calcolato) con uso di dichiarazioni [SQL](http://www.w3schools.com/SQl/sql_quickref.asp) e funzioni MS Access [Date\(\)](https://www.w3schools.com/SQl/func_msaccess_date.asp) e [Mid\(\)](https://www.w3schools.com/sql/func_msaccess_mid.asp)
- 16. Produrre **report** organizzando le informazioni per anno scolastico e/o per singolo studente.
- 17. Esportare le tabelle come file di testo **[CSV](http://stclassi.altervista.org/Dispense/Esportare_tabella_CSV.pdf)** e/o foglio di calcolo.

## **Operatori ammessi nelle query:**

## **= (uguale) è sottinteso**

 $\geq$  (maggiore);  $\leq$  (minore);  $\geq$  = (maggiore o uguale);  $\leq$  = (minore o uguale);  $\leq$  (diverso) oppure not; **between…and…** per definire un intervallo di valori; es. nel caso di date bisogna scrivere **between #04/04/1999# And #25/11/2001#** ; es. **Between "g\*" And "milano"**; equivalente **>="g\*" And <="milano"**; **like;** per avere tutti i nomi che iniziano con un gruppo di lettere, es.: **like** "f\*"; **Like** "g\*" **Or Like** "m\*";

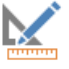

Classe